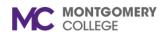

Workday Job Aid for Contingent Workers and Employees

### **Overview**

Use this job aid as a resource to navigate the Workday Learning application. Workday Learning is the learning management system also referred to as MC Learns. All training, both virtual and in-person, requires registration in MC Learns. In addition to virtual training, you will find videos and other resources available.

## **Workday Learning Home Page**

The Learning Home page below will appear after clicking on the Learning application.

Note: If you do not have Learning Admin privileges, you will not see the **Learning Admin** tab.

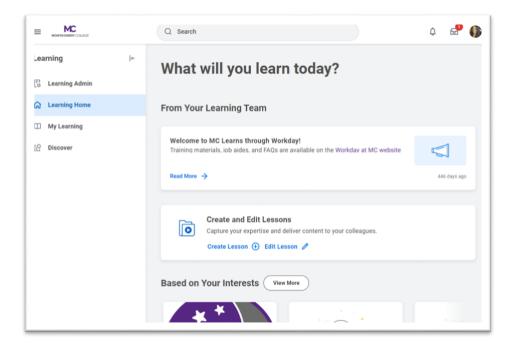

## From Your Learning Team

The **From Your Learning Team** section provides information and announcements from the Workday Learning Team.

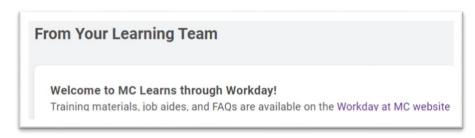

#### **Based on Your Interest**

The **Based on Your Interests** section provides course suggestions that may be of interest to you.

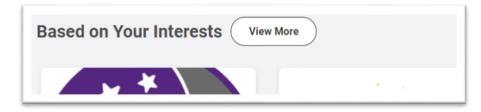

TR/Revised: 1/2024

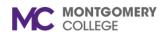

Workday Job Aid for Contingent Workers and Employees

## My Learning

The **My Learning** page allows you to continue learning, view your learning history, drop an enrollment and view recommended courses for you.

# **Continue Learning**

This section shows both "In Progress" courses and "Not Started" courses that you are enrolled in. Click **View More** to see your additional courses.

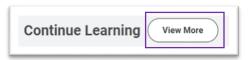

**Note:** You can also click the slider arrow to view additional courses that you are enrolled in. Click the arrow to return to the **My Learning** page.

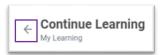

# **View Your Learning History**

This section allows you to view your learning history. Click the **View** Learning Transcript link to view your learning history.

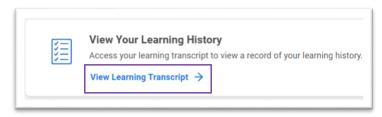

**Note:** Your learning history begins January 2021, but only for Workday trainings. Any learning history before this date can be found in MyMC under the **Training and Professional Development** tab and click the **MCLearns History**.

## **Need to Drop an Enrollment**

This section allows you to drop a course that you are enrolled in. Click the **Drop Enrollment** link to drop a course(s).

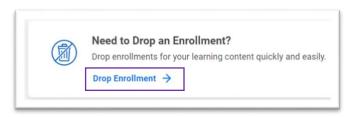

### **Recommended for You**

This sections suggests courses that are recommended for you. Click the **View More** to see the recommended courses.

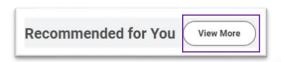

**Note:** You can also click the slider arrow to view additional courses that you are enrolled in.

TR/Revised: 1/2024 2 | P a g e

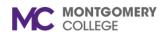

Workday Job Aid for Contingent Workers and Employees

### **Personalize Your Learning Preferences**

This section allows you to personalize the learning content you see based on topics that interest you. This section links to the **Based on Your Interest** section on the home page. Click **Personalize Preferences** to update your preferences.

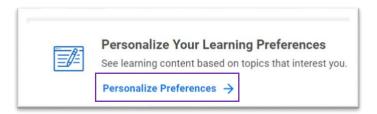

Select the topics that interest you. Then, click **OK**.

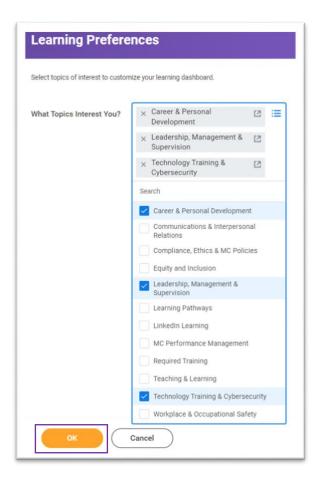

#### **Discover**

The Discover page allows you to browse courses via the **Learning Catalog** and **Learning Topics**. You can also view courses: **Most Popular**, **Popular in Your Role**, **Recommended for You**, **Based on Your Interests**, and **Recently Added**.

Note: Each section has a slider arrow. You can also click the slider

TR/Revised: 1/2024 3 | P a g e

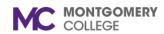

Workday Job Aid for Contingent Workers and Employees

arrow to view additional courses.

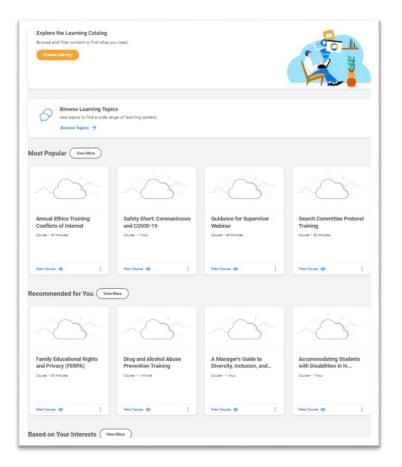

TR/Revised: 1/2024 4 | P a g e